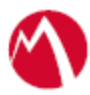

## MobileIron Access Cookbook Access with Cisco WebEx and Microsoft ADFS

**25 June 2018**

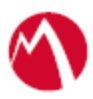

### Contents

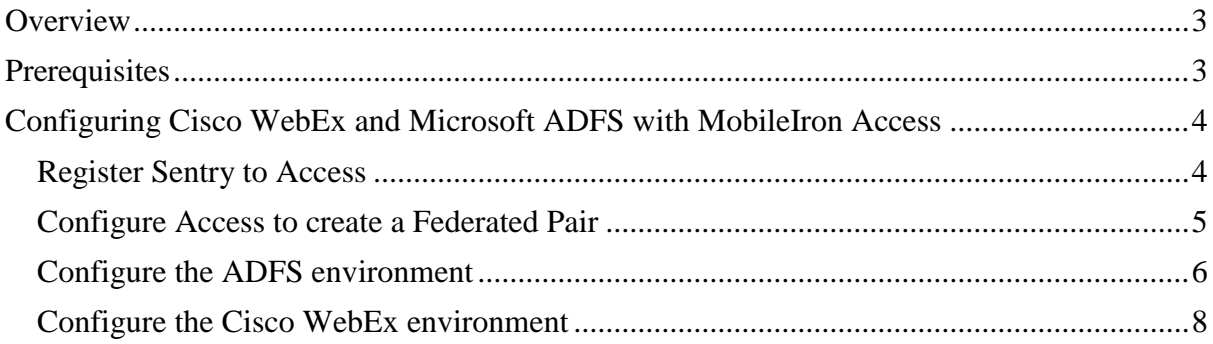

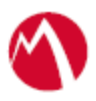

## <span id="page-2-0"></span>**Overview**

SAML provides single sign-on capability for users accessing their services hosted in a cloud environment. Generally, a service provider such as Cisco WebEx is federated with an identity provider such as Microsoft ADFS for authentication. The user gets authenticated by ADFS and obtains a token for accessing applications in a cloud environment, such as Cisco WebEx.

This guide serves as step-by-step configuration manual for users using ADFS as an authentication provider with Cisco WebEx in a cloud environment.

#### **Disclaimer:**

- This cookbook is informational to help with the setup flow and actual screenshots. The steps might vary in your deployment scenario due to changes in SP/IdP versions.
- This cookbook provides information for MobileIron Access with Standalone Sentry. For more information on Access as a service, see *MobileIron Access Guide*.

## <span id="page-2-1"></span>**Prerequisites**

Verify that you have the following components in your environment:

- ADFS version 3.0
- **ADFS (IDP) Metadata Files**

You must download the ADFS metadata files for ADFS (IdP)

- Download ADFS metadata file from https://<ADFS Server FQDN>/FederationMetadata/2007-06/FederationMetadata.xml
- **Cisco WebEx (SP) Metadata Files**

You must download the metadata files to configure Cisco WebEx:

- 1. Login to Cisco WebEx as an administrator.
- 2. Click **Configuration** > **Common Site Settings** > **SSO Configuration**
- 3. Click **Export** under "You can export a SAML metadata WebEx SP configuration file".

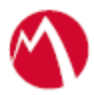

# <span id="page-3-0"></span>**Configuring Cisco WebEx and Microsoft ADFS with MobileIron Access**

You must perform the following tasks to accomplish the configuration between Cisco WebEx and Microsoft ADFS:

- [Register Sentry to Access](#page-3-1)
- [Configure Access to create a Federated Pair](#page-4-0)
- Configure [the ADFS environment](#page-5-0)
- Configure [the Cisco WebEx](#page-7-0) environment

#### <span id="page-3-1"></span>Register Sentry to Access

You must register Sentry to Access to fetch the latest configuration from Access.

#### **Prerequisite**

Verify that you have registered Sentry earlier. If so, then do not perform this step.

#### **Procedure**

- 1. **SSH** to Sentry CLI. In the configuration mode, execute the following command for registration. *(config)#accs registration https:/<FQDN of Access server><Admin Username of Access Server>*
- 2. Enter the **Tenant password** and complete the registration.
- 3. In **Access**, click the **Sentry** tab.
- 4. Select the appropriate Sentry instance, then click **Action** > **Assign**.
- 5. Click **OK**.
- 6. **SSH** to Sentry CLI and execute the following command in configuration mode to fetch the latest configuration from Access immediately:

*(config)# accs config-fetch update*

**Note**: All the published configuration changes are fetched by Sentry assigned to the profile in fifteen minutes. However, if you want to see the changes immediately, then perform Step 6.

#### **Task Result**

Single-sign-on service is now configured using SAML with Cisco WebEx as the service provider and Microsoft ADFS as the identity provider. This configuration lets you fetch the latest configuration from Access.

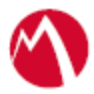

#### <span id="page-4-0"></span>Configure Access to create a Federated Pair

You must configure Access to select your service provider and the identity provider to create a federated pair.

#### **Procedure**

- 1. In Access, click **Profile** > **Get Started**.
- 2. Enter the Access host information and upload the ACCESS SSL Certificate. The other fields retain their default values. Click **Save**.
- 3. Click **Profile** > **Federated Pairs** > **Add New Pair.**
- 4. Select **Cisco WebEx** as the service provider.
- 5. Enter the following details:
	- Name
	- Description
	- Select the Access Signing Certificate or use the **Advanced Options** to create and upload a new Access Signing Certificate.
	- Upload the metadata file of the service provider.
	- (Optional) Select Use Tunnel Certificates for SSO to configure Cert SSO on MobileIron Core. See Appendix in the MobileIron Access Guide at [https://support.mobileiron.com/docs/current/accs/.](https://support.mobileiron.com/docs/current/accs/)

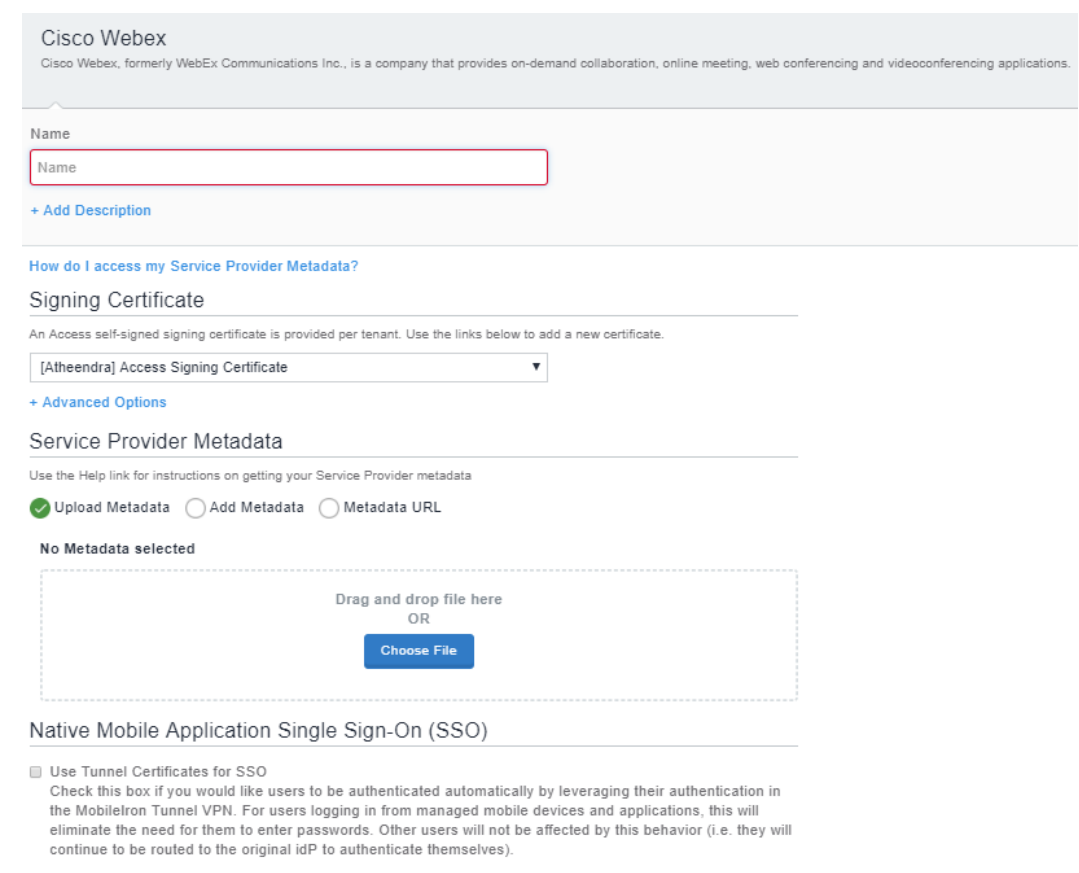

6. Click **Next** and select **Microsoft** as the identity provider.

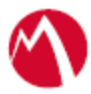

- 7. Select the **Access Signing Certificate** or use the **Advanced Options** to create and upload a new self-signed Access Signing Certificate.
- 8. Add or Upload the **IdP metadata** file that you downloaded.
- 9. Click **Done**.
- 10. Download the **Access SP Metadata (Upload to IDP)** and **ACCESS IDP Metadata (Upload to SP)** metadata files.
- 11. Click **Publish** to publish the profile.

#### <span id="page-5-0"></span>Configure the ADFS environment

You must configure the identity provider with the service provider metadata file. This builds the trust relationship with the service provider.

#### **Procedure**

- 1. Use Remote Desktop services to log into an ADFS machine with Admin credentials.
- 2. Click **Start** > **Administrative tools** > **ADFS Management** > Expand **Trust Relationships.**
- 3. Click **Relying Party Trust.** In the right-hand pane, click **Add Relying Party Trust** and follow the prompts.

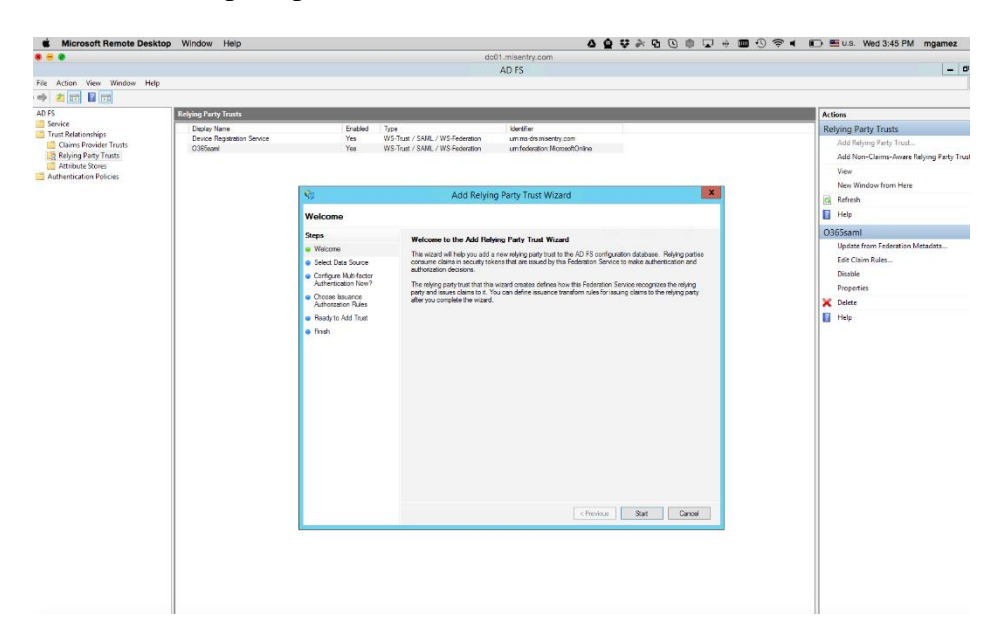

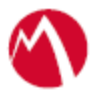

4. Click **Start** and select **Import data about the relying party from a file**. Click **Next**.

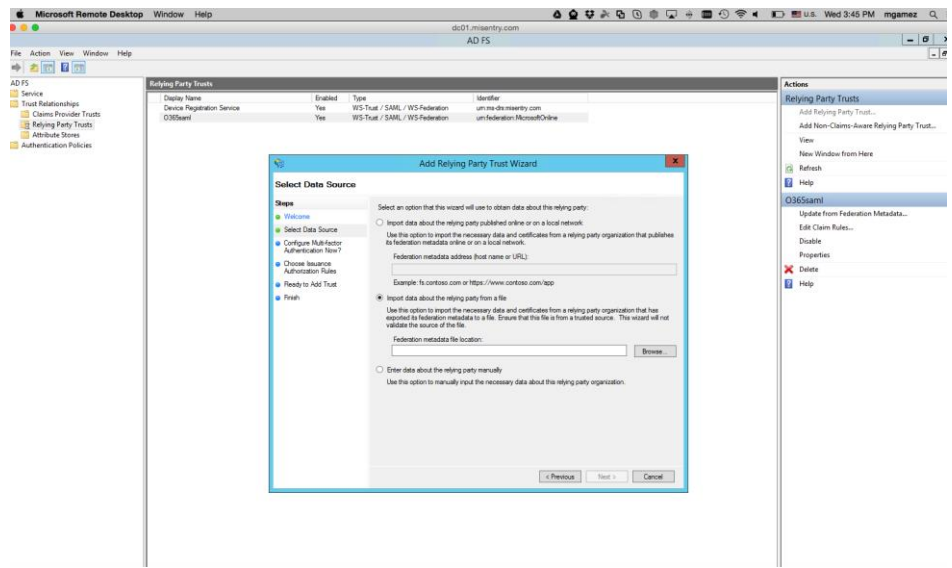

5. Click **Browse** and select the service provider proxy metadata file that you downloaded and click **Next**.

**Note**: The filename for the proxy metadata file name ends with *UploadTo-Microsoft ADFS-IdP.xml*.

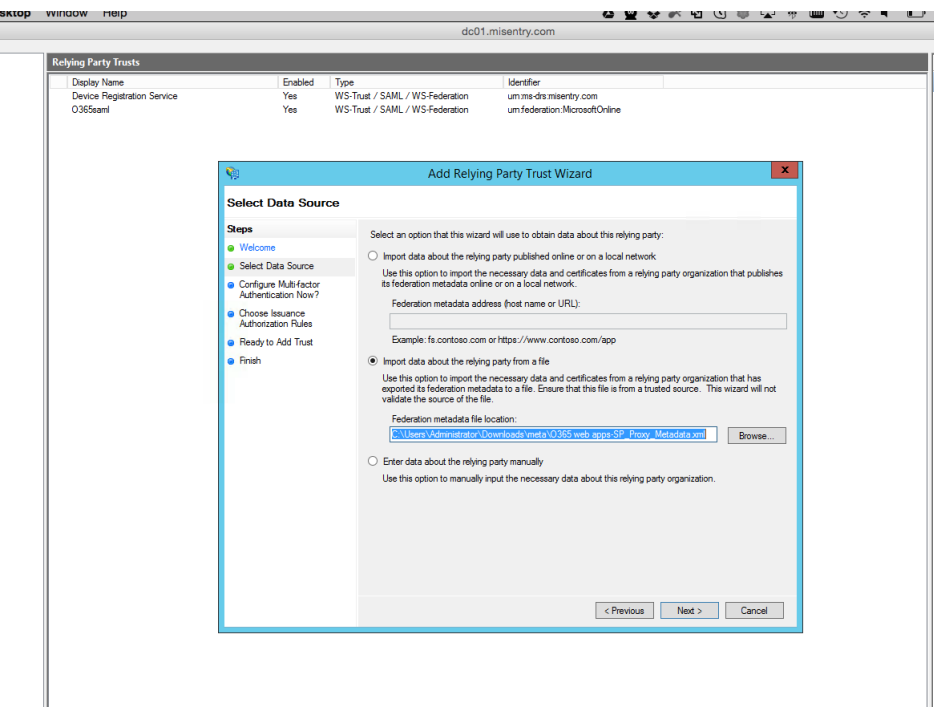

- 6. Enter the **Display Name** and click **Next.**
- 7. Select "I do not want to configure multi-factor authentication settings for this relaying party trust at this time." and click **Next**.
- 8. Select "Permit all users to access this relying party" and click **Next**.
- 9. At the end, select **Open Edit Claim rules dialog for relying party trust**.

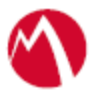

- 10. In the **Claim Rule Template** drop-down, select **Send Claims Using a Custom Rule** and click **Next.**
- 11. Add **Claim rules** as follows:
	- **Claim rule name**: Name ID Mapping
	- **Attribute store**: Active Directory
	- **LDAP Attribute**: E-Mail-Addresses
	- **Outgoing Claim Type**: Name ID
- 12. Click **Add Rule** to add an Auto Account Create rule.
	- **Claim rule name**: AutoAccountCreate
	- **Attribute store**: Active Directory
	- **LDAP Attribute**:
		- o E-Mail\_Attributes: email
		- o Given-Name: firstname
		- o Surname: lastname
- 13. Click **Apply** and **OK.**

#### <span id="page-7-0"></span>Configure the Cisco WebEx environment

#### **Prerequisites**

• Open the exported **ACCESS IDP Metadata** and extract the signing certificate. Save it as x509 format as shown below

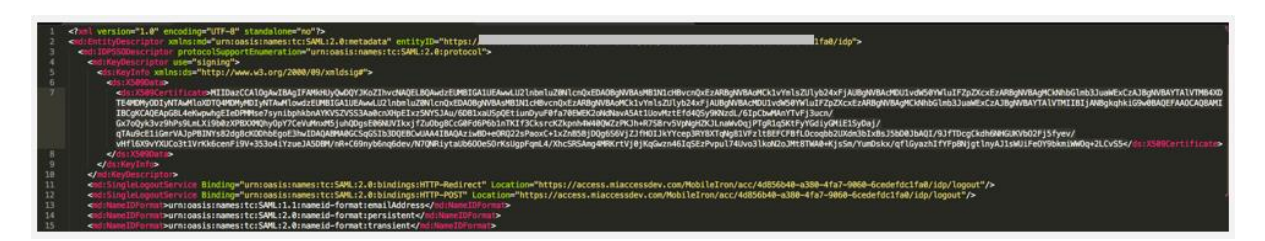

• Note the Entity ID and the Single Logout URL in the exported Access IdP metadata.

#### **Procedure**

- 1. Login to the Cisco WebEx portal with admin credentials.
- 2. Click **Configuration** > **Common Site Settings** > **SSO Configuration**.
- 3. Click **Site Certificate Manager**.
- 4. Browse for the Token Signing Certificate exported from Microsoft ADFS and click **OK** to import.
- 5. On the SSO Configuration page, configure the following fields:

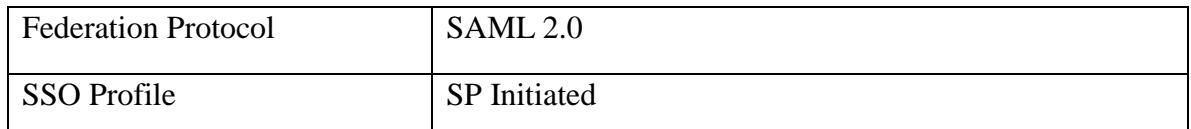

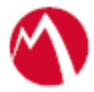

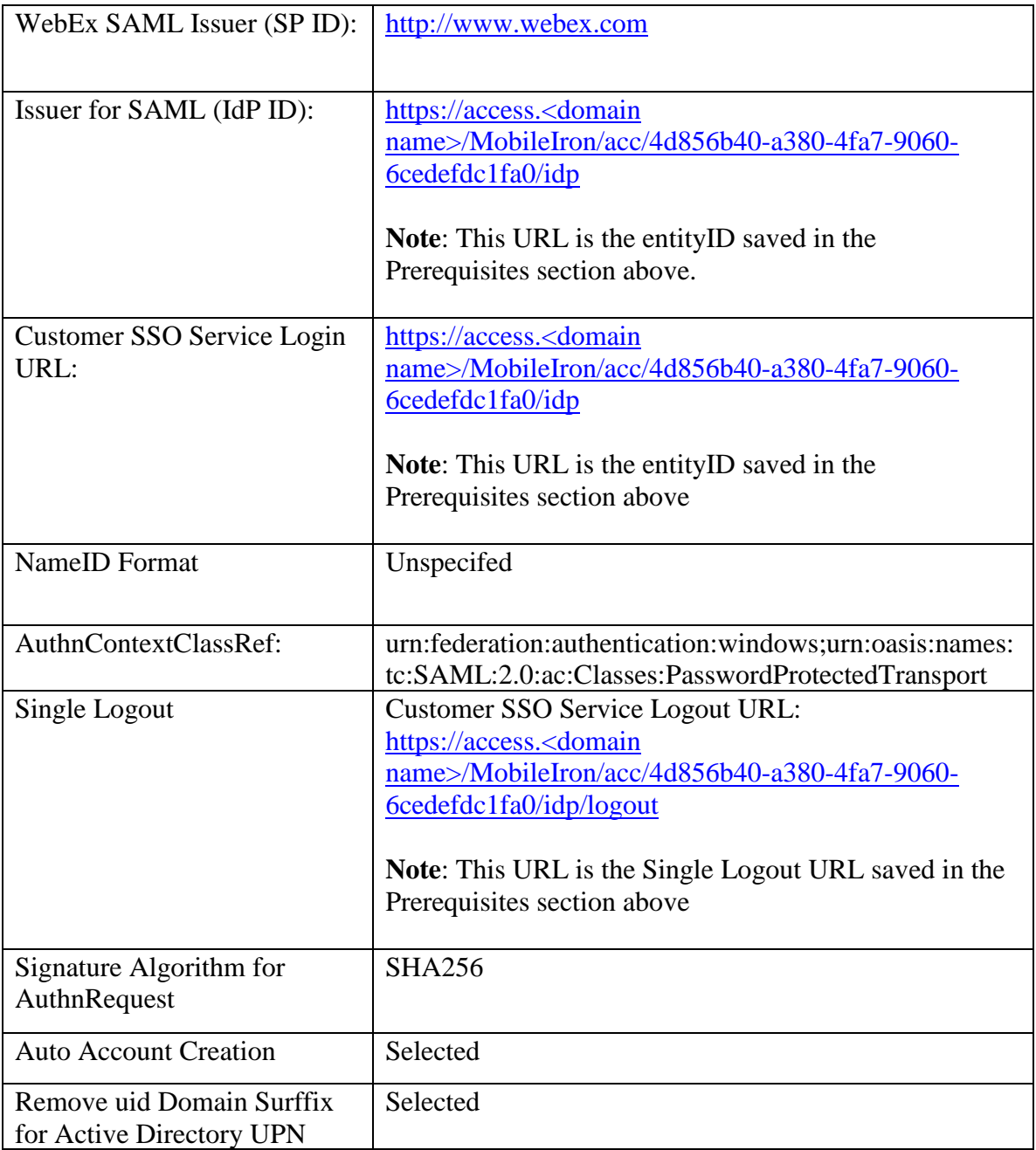

dlulu WebEx Administration

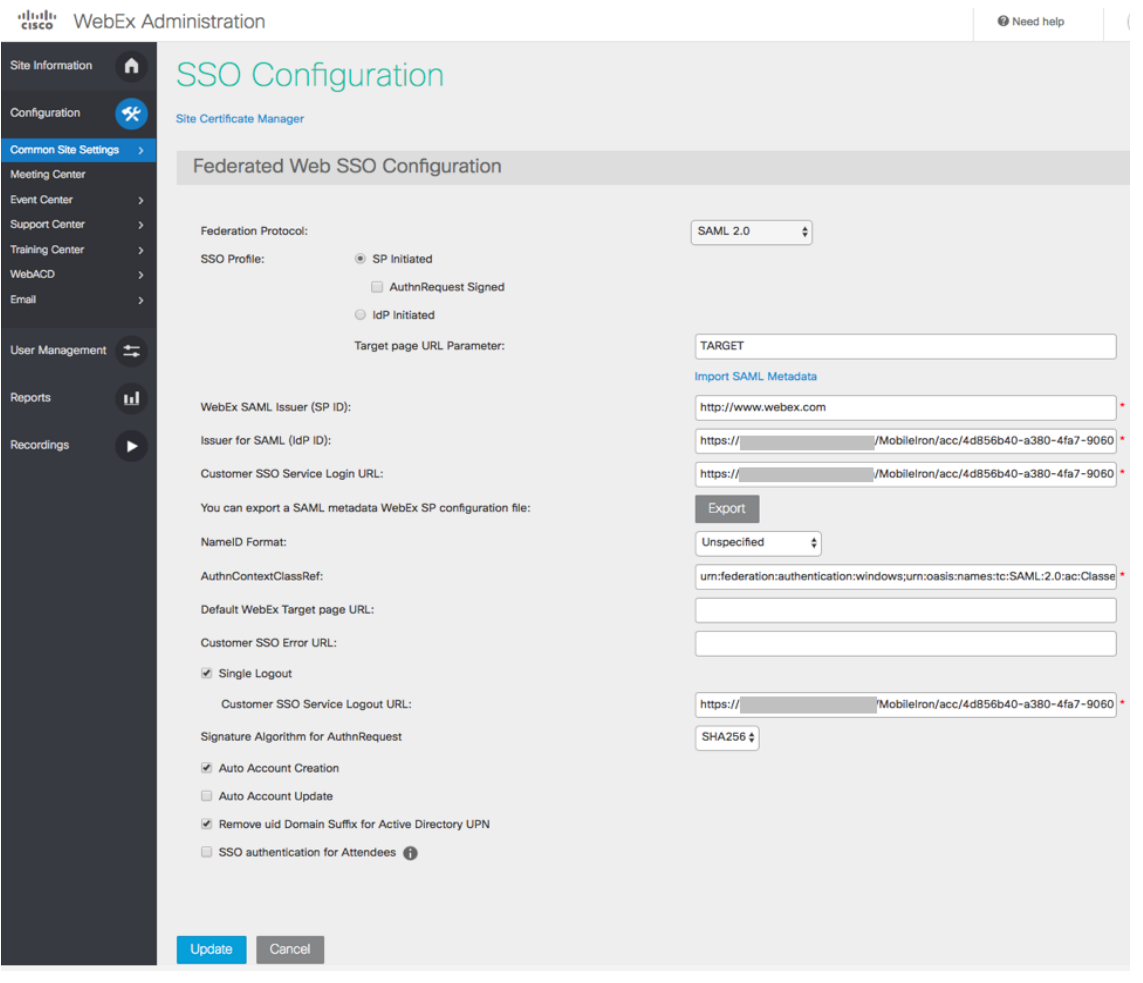

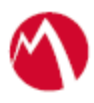

Copyright © 2016 - 2018 MobileIron, Inc. All Rights Reserved.

Any reproduction or redistribution of part or all of these materials is strictly prohibited. Information in this publication is subject to change without notice. MobileIron, Inc. does not warrant the use of this publication. For some phone images, a third-party database and image library, Copyright © 2007-2009 Aeleeta's Art and Design Studio, is used. This database and image library cannot be distributed separate from the MobileIron product.

"MobileIron," the MobileIron logos and other trade names, trademarks or service marks of MobileIron, Inc. appearing in this documentation are the property of MobileIron, Inc. This documentation contains additional trade names, trademarks and service marks of others, which are the property of their respective owners. We do not intend our use or display of other companies' trade names, trademarks or service marks to imply a relationship with, or endorsement or sponsorship of us by, these other companies.